Департамент образования, науки и молодежной политики Воронежской области

Государственное образовательное бюджетное учреждение среднего профессионального образования Воронежской области «Воронежский государственный профессионально-педагогический колледж»

Предметно цикловая комиссия математических дисциплин и информационных технологий

# **РУКОВОДСТВО К ПРАКТИЧЕСКИМ ЗАНЯТИЯМ ПО ИНФОРМАТИКЕ И ИКТ В ПРОФЕССИОНАЛЬНОЙ ДЕЯТЕЛЬНОСТИ**

# **Часть 2**

*Учебно-методическое пособие*

*Рекомендовано*

*советом учебно-методического центра в качестве учебно-методического пособия по дисциплине «Информатика и ИКТ в профессиональной деятельности» для студентов колледжа специальности 44.02.01 Дошкольное образование (группа 613)*

УДК 004.738 ББК 32.973 О 64

Рецензенты:

*Дорохов С. В*.*,* заведующий Центром информационных технологий ГБПОУ ВО «Воронежский государственный профессионально педагогический колледж».

*Дорохова М. В.,* преподаватель ГБПОУ СПО ВО «Воронежский государственный профессионально педагогический колледж».

Практические работы по информатике и ИКТ в профессиональной деятельности/ Оруджова А.Н., Савченко Е.А.: учебн.-метод. пособие для студ.– Воронеж: ВГППК, 2019. – 37 с.

Учебно – методическое пособие в четырех частях разработано для дисциплины «Информатика и информационно – коммуникационные технологии в профессиональной деятельности» в соответствии с ФГОС СПО 44.02.01 Дошкольное образование.

Данное пособие содержит материал для проведения практической части работ по различным изучаемым темам студентами по дисциплине «Информатика и ИКТ в ПД», а также теоретические вопросы, задания различной степени сложности для защиты практических работ и для самоконтроля.

Учебное пособие предназначено для студентов колледжа специальностей среднего профессионального образования 44.02.01 Дошкольное образование.

Библиограф.: 8 назв.

 $\Gamma$ .)

Рассмотрено на заседании цикловой методической комиссии профессионального цикла специальности компьютерные системы и комплексы, математических и естественнонаучных дисциплин (Протокол № \_\_\_\_\_ от

Печатается по решению совета учебно-методического центра ГБПОУ ВО «Воронежский государственный профессионально-педагогический колледж» (протокол  $\mathcal{N}_{\mathcal{Q}}$  от  $\qquad \qquad$  г)

© ГБПОУ ВО «ВГППК», 2019

# Содержание

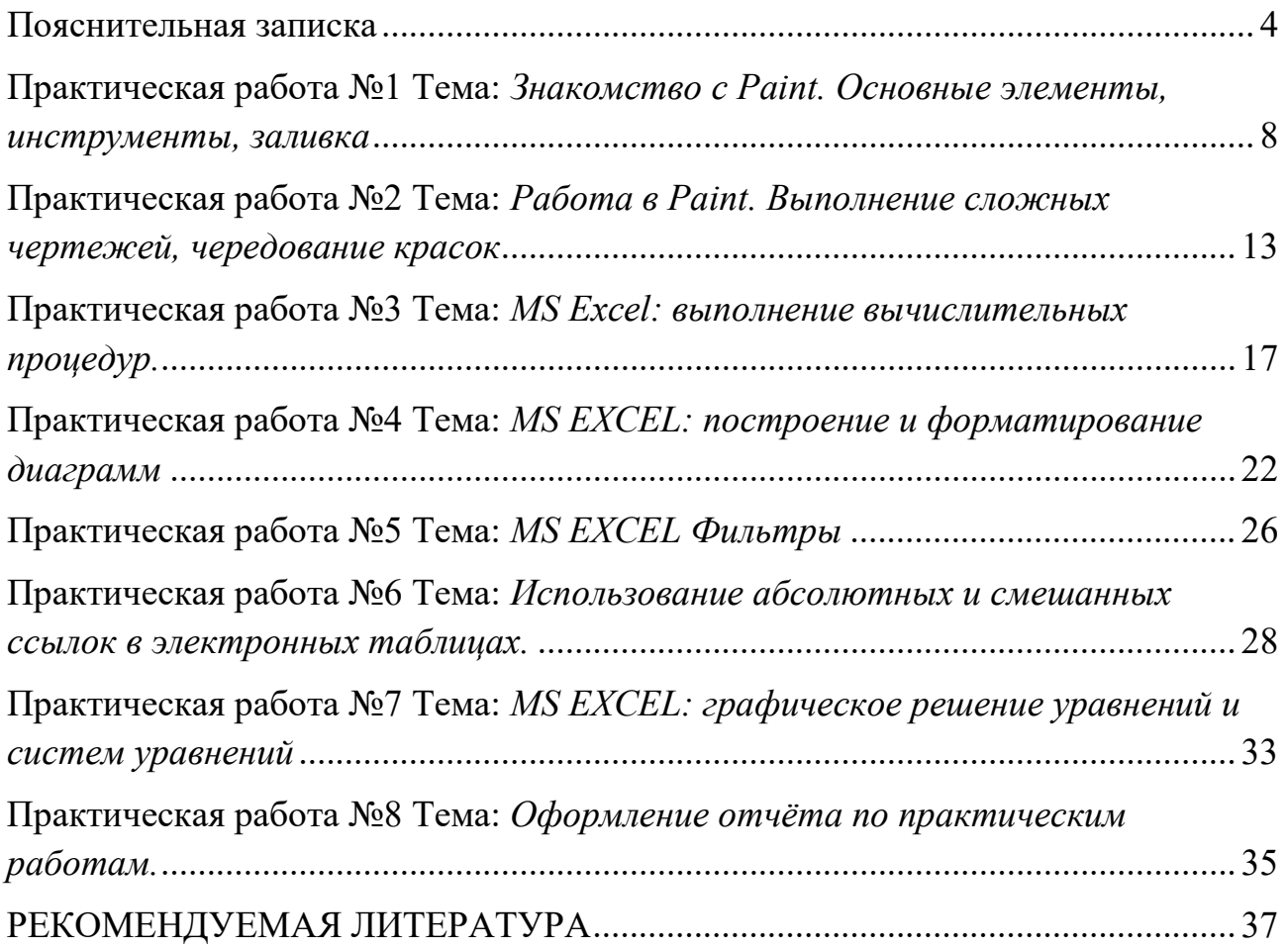

#### **Пояснительная записка**

<span id="page-3-0"></span>В современное время большой поток информации диктует требования к ее оптимизации, отбору, хранению и использованию по назначению не только в сфере образования. Проблема информатизации давно вышла за пределы учебного процесса.

Изучение предмета «информатика и информационно – коммуникационные технологии в профессиональной деятельности» позволяет расширить возможности студентов в использовании современных информационных технологий в производстве, в сфере услуг, других отраслях хозяйства, быть конкурентоспособными на рынке труда.

«Информатика и ИКТ в ПД» дает необходимые знания и практические умения работы с компьютером. В качестве способа по формированию умений и навыков в учебной программе предусмотрены практические работы. Их выполнение является обязательным.

Учебно – методическое пособие «Практические работы по информатике и информационно-коммуникационным технологиям в профессиональной деятельности» предназначено для студентов специальности 44.02.01 Дошкольное образование.

Цель методических указаний: оказание помощи студентам в выполнении практических работ по дисциплине «Информатика и информационнокоммуникационные технологии в профессиональной деятельности».

Настоящее учебно – методическое пособие содержит практические работы, которые позволят студентам закрепить теорию по наиболее сложным разделам курса и направлены на формирование следующих *компетенций***:**

ОК 1. Понимать сущность и социальную значимость своей будущей профессии, проявлять к ней устойчивый интерес.

ОК 2. Организовывать собственную деятельность, определять методы решения профессиональных задач, оценивать их эффективность и качество.

ОК 3. Оценивать риски и принимать решения в нестандартных ситуациях.

4

ОК 4. Осуществлять поиск, анализ и оценку информации, необходимой для постановки и решения профессиональных задач, профессионального и личностного развития.

ОК 5. Использовать информационно-коммуникационные технологии для совершенствования профессиональной деятельности.

ОК 6. Работать в коллективе и команде, взаимодействовать с руководством, коллегами и социальными партнерами.

ОК 7. Ставить цели, мотивировать деятельность воспитанников, организовывать и контролировать их работу с принятием на себя ответственности за качество образовательного процесса.

ОК 8. Самостоятельно определять задачи профессионального и личностного развития, заниматься самообразованием, осознанно планировать повышение квалификации.

ОК 9. Осуществлять профессиональную деятельность в условиях обновления ее целей, содержания, смены технологий.

ПК 3.2. Проводить занятия с детьми дошкольного возраста.

ПК 3.5. Анализировать занятия

ПК 5.1. Разрабатывать методические материалы на основе примерных с учетом особенностей возраста, группы и отдельных воспитанников

ПК 5.2. Создавать в группе предметно-развивающую среду.

ПК 5.3. Систематизировать и оценивать педагогический опыт и образовательные технологии в области дошкольного образования на основе изучения профессиональной литературы, самоанализа и анализа деятельности других педагогов.

5

ПК 5.4. Оформлять педагогические разработки в виде отчетов, рефератов, выступлений

ПК 5.5. Участвовать в исследовательской и проектной деятельности в области дошкольного образования

В результате выполнения практических работ по дисциплине «Информатика и информационно – коммуникационные технологии в профессиональной деятельности» студенты должны

#### *знать:*

- правила техники безопасности и гигиенические требования при использовании средств ИКТ в образовательном процессе;
- основные технологии создания, редактирования, оформления, сохранения, передачи и поиска информационных объектов различного типа (текстовых, графических, числовых и тому подобных) с помощью современных программных средств;
- возможности использования ресурсов сети Интернет для совершенствования профессиональной деятельности, профессионального и личностного развития;
- аппаратное и программное обеспечение персонального компьютера, применяемое в профессиональной деятельности;
- возможности использования облачных хранилищ в профессиональной деятельности (вариативная часть);

способы обеспечения информационной должны

#### *уметь:*

- соблюдать правила техники безопасности и гигиенические рекомендации при использовании средств информационно-коммуникационных технологий (далее - ИКТ) в профессиональной деятельности;
- создавать, редактировать, оформлять, сохранять, передавать информационные объекты различного типа с помощью современных информационных технологий для обеспечения образовательного

процесса;

- использовать сервисы и информационные ресурсы информационнотелекоммуникационной сети "Интернет" (далее - сеть Интернет) в профессиональной деятельности;
- работать с программами по обработке графической информации (вариативная часть);
- работать с программами по обработке видео информации (вариативная часть);
- работать с программами для интерактивной доски (вариативная часть); Описание каждой практической работы содержит: тему, цели работы,

методические указания, порядок выполнения работы, а так же перечень заданий для самостоятельного выполнения и контрольных вопросов.

# <span id="page-7-0"></span>**Практическая работа №1 Тема:** *Знакомство с Paint. Основные элементы, инструменты, заливка*

**Цель:** освоение навыков работы с графическим редактором Paint.

# **Методические указания к выполнению работы:**

Познакомимся с возможностями графического редактора Paint.

Интерфейс графического редактора:

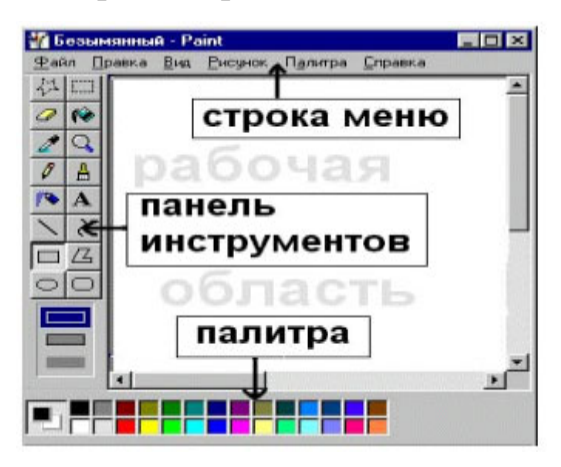

*Рис.18 Интерфейс графического редактора*

# *Инструменты.*

Лента программы Paint содержит удобный набор инструментов рисования. Эти инструменты позволяют рисовать от руки и добавлять в рисунок различные фигуры:

# *Линии*

.

Некоторые инструменты и фигуры, например *«Карандаш», «Кисть», «Линия» и «Дуга»,* позволяют проводить разнообразные прямые, кривые и волнистые линии. Рисунок зависит от характера движения мыши при рисовании. Прямую линию можно провести, например, с помощью инструмента *«Линия».*

*1.* На вкладке *Главная* в группе *Фигуры* щелкните инструмент *Линия*

*2.* В группе *Цвета* выберите *Цвет 1,* а затем щелкните нужный цвет.

*3.* Чтобы провести линию, протащите указатель по области рисования. *Волнистая линия*

8

Рисунки необязательно должны состоять только из прямых линий. С помощью инструментов «*Карандаш» и «Кисть*» можно рисовать совершенно произвольные фигуры любой формы.

*1.* На вкладке *Главная* в группе *Инструменты* щелкните инструмент *Карандаш*

*2.* В группе *Цвета* выберите *Цвет 1*, а затем щелкните нужный цвет.

*3.* Чтобы провести волнистую линию, протащите указатель по области рисования.

### *Примечание*

Если нужно провести линию, которая выглядит иначе, воспользуйтесь одним из инструментов типа «Кисть».

*Фигура*

Программа Paint позволяет рисовать самые разнообразные фигуры. Например, можно воспользоваться готовыми фигурами, такими как прямоугольники, круги, квадраты, треугольники и стрелки и т. д. Можно также создать собственную фигуру, воспользовавшись фигурой *Многоугольник* , позволяющей нарисовать многоугольник - фигуру с любым количеством сторон.

*1.* На вкладке *Главная,* в группе *Фигуры*, щелкните готовую фигуру, например *Прямоугольник* .

*2.* Чтобы добавить готовую фигуру, перетащите курсор через область рисования, создавая нужную фигуру.

*3.* Чтобы изменить стиль контура, в группе *Фигуры* щелкните *Контур*, а затем выберите стиль контура.

Если контур для фигуры не нужен, выберите *Без контура*.

*1.* В группе *Цвета* щелкните *Цвет 1*, а затем выберите цвет контура.

*2.* В группе *Цвета* выберите *Цвет 2*, а затем щелкните нужный цвет заливки фигуры.

*3.* Чтобы изменить стиль заливки, в группе *Фигуры* щелкните *Заливка*, а затем выберите стиль заливки.

9

Если заливка фигуры не нужна, выберите *Без заливки*.

*Добавление текста*

На изображение можно добавить текст. Инструмент «*Надпись*» позволяет добавить простую надпись или заголовок.

*1.* На вкладке *Главная* в группе *Инструменты* щелкните инструмент  $H$ *адпись*  $\mathbf{A}$ 

*2.* Перетащите указатель в той области рисования, где нужно добавить надпись.

*3.* В группе *Инструменты* ввода текста на вкладке *Текст*, выберите гарнитуру, размер и начертание в группе *Шрифт*.

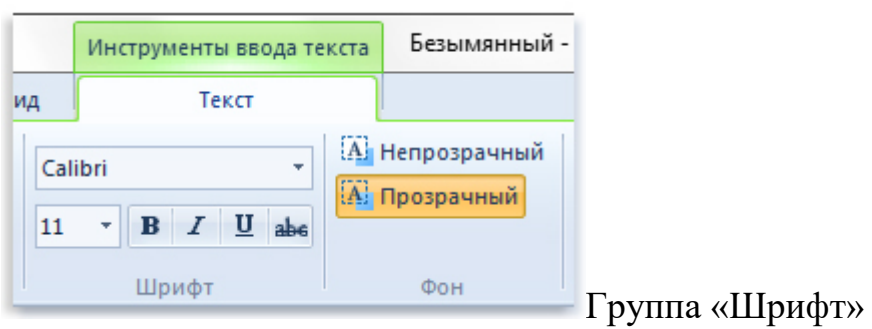

*Рис.19 Группа «Шрифт»*

*4.* В группе *Цвета* щелкните *Цвет 1*, а затем выберите цвет. Выбранный цвет будет цветом текста.

*5.* Введите текст, который нужно добавить.

*Стирание фрагмента рисунка*

Если нужно исправить ошибку или изменить часть рисунка, используйте инструмент «*Ластик»*. По умолчанию «*Ластик*» окрашивает содержимое удаляемой области в белый цвет, однако этот цвет можно изменить. Например, если выбран желтый цвет фона, содержимое удаляемой области будет окрашиваться в желтый цвет.

*1.* На вкладке *Главная* в группе *Инструменты* щелкните инструмент *Ластик*

*2.* В группе *Цвета* выберите *Цвет 2*, а затем щелкните цвет, в который будет окрашиваться стираемая область. Белый цвет задан по умолчанию и его выбирать не требуется.

*3.* Перетащите указатель по области, которую нужно стереть.

*Сохранение изображения*

Во избежание случайной потери результатов работы рисунок следует часто сохранять. Для сохранения нажмите кнопку Paint **Fixe**, а затем выберите *Сохранить*. Эта команда сохраняет все изменения рисунка со времени последнего сохранения.

Если рисунок сохраняется впервые, необходимо присвоить имя файлу рисунка. В этом случае рекомендуется следующее:

- *1.* Нажмите кнопку *Paint* **D**<sup>\*</sup>, а затем выберите *Сохранить*.
- *2.* В поле *Тип файла* выберите желаемый формат файла.
- *3.* В поле *Имя файла* введите имя и нажмите кнопку *Сохранить*.

#### **Задание:**

**1.** Создайте картину «Дом в деревне» (в пространстве) со следующими ограничениями:

- ночное небо;
- дом бревенчатый;
- труба кирпичная;
- через шторы окон виден свет;
- $\checkmark$  трава;
- забор.

#### **Задания для самостоятельного выполнения:**

**1.** Создайте рисунок:

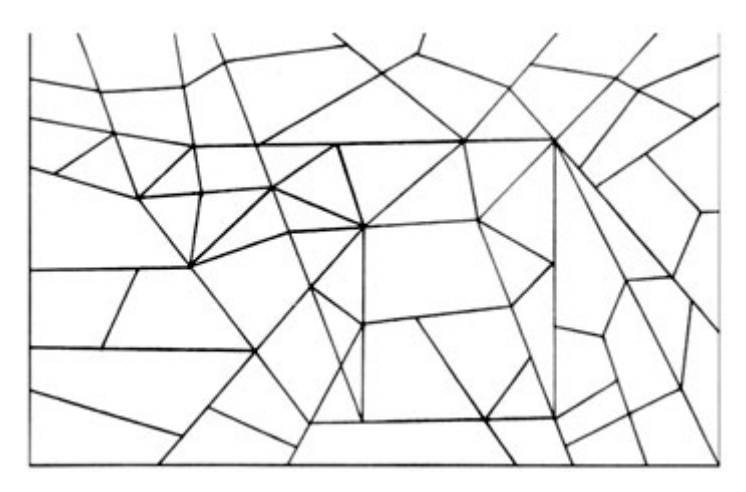

*Рис.20 Создание рисунка*

Необходимо найти все треугольники и залить их коричневым цветом, а все остальные фигуры оставить без изменения. Определите, какое животное получится.

# **Контрольные вопросы:**

**1.** Каковы возможности графического редактора Paint?

**2.** Назовите инструменты, которым вы пользовались при выполнении работы?

**3.** Что собой представляет строка *Меню?*

# **Практическая работа №2**

# <span id="page-12-0"></span>**Тема:** *Работа в Paint. Выполнение сложных чертежей, чередование красок*

**Цель:** освоение навыков работы с графическим редактором Paint.

## **Методические указания к выполнению работы:**

За цвет в Paint отвечает раздел «*Цвета*».

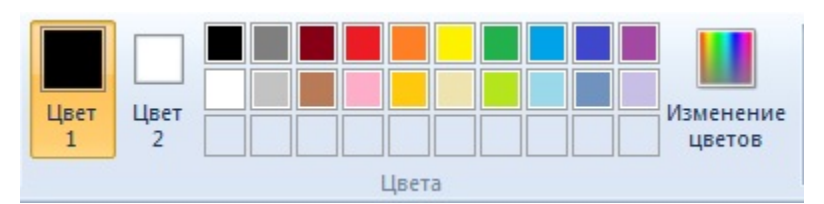

*Рис.1 Цвета*

«*Цвет 1*» – это цвет для переднего плана.

«*Цвет 2*» – это цвет для фона.

В центральном блоке – *палитра цветов*.

Два верхних ряда в палитре с заполненными цветом ячейками. Нижний ряд с пустыми ячейками.

С выбором цвета можете познакомиться в правой колонке.

В правой части блока раздел «*Изменение цветов*».

## *Как изменить цвет в палитре Paint*

Если вы не подобрали нужный вам цвет в имеющейся в Paint палитре цветов – вы можете подобрать нужный вам цвет сами.

Для этого щёлкните по инструменту «Изменение палитры» **Подукаторый** находится выше надписи «*Изменение цветов*».

Откроется новая вкладка для изменения палитры.

В этой вкладке вы сначала выберите цвет в палитре, помогая регулировать цвет стрелочкой, которая находится справа от вертикальной шкалы.

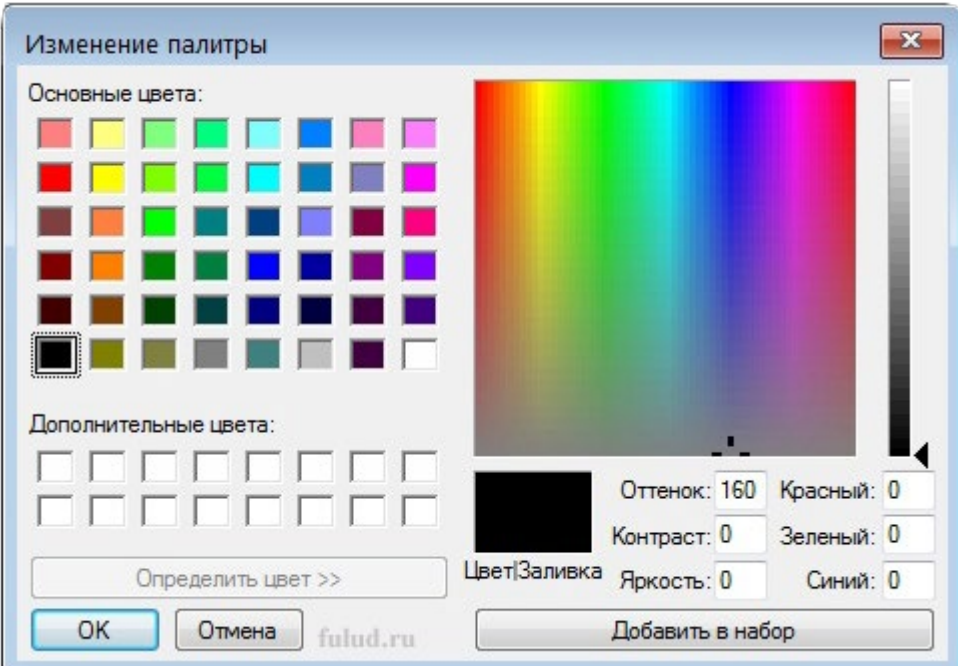

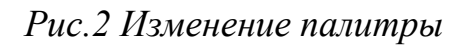

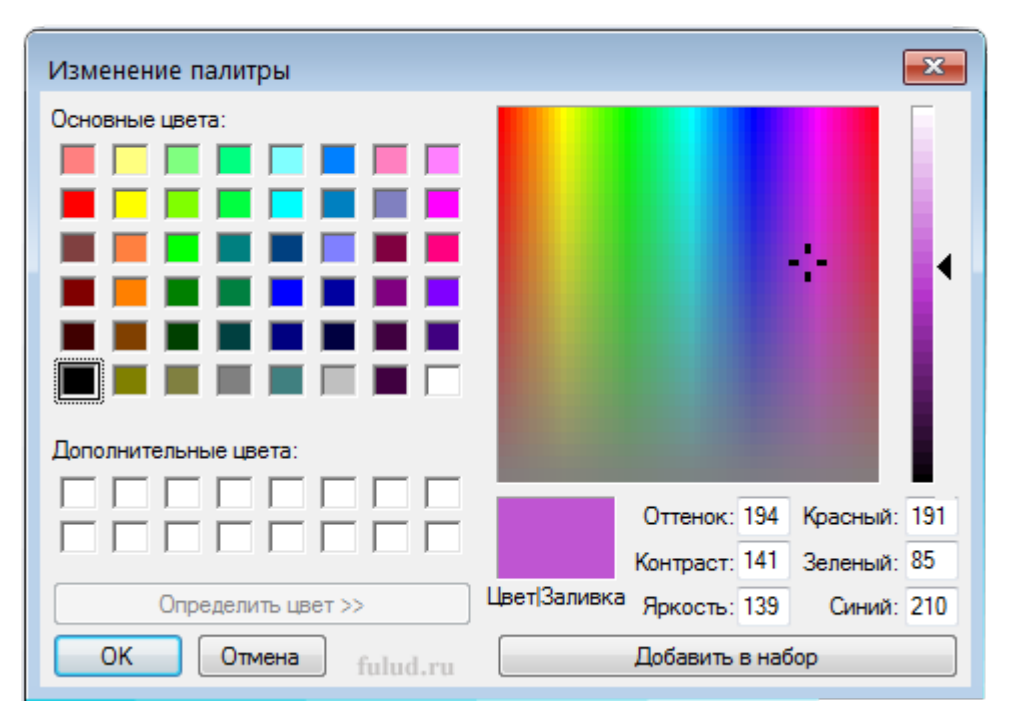

*Рис.3 Изменение палитры*

Для наглядности, подбираемый вами цвет будет отражаться ниже палитры в ячейке «*Цвет|Заливка*». Когда нужный вам цвет будет подобран нажмите внизу справа кнопку «*Добавить в набор*». И подобранный вами цвет появится в свободной ячейке, под надписью «*Дополнительные цвета*».

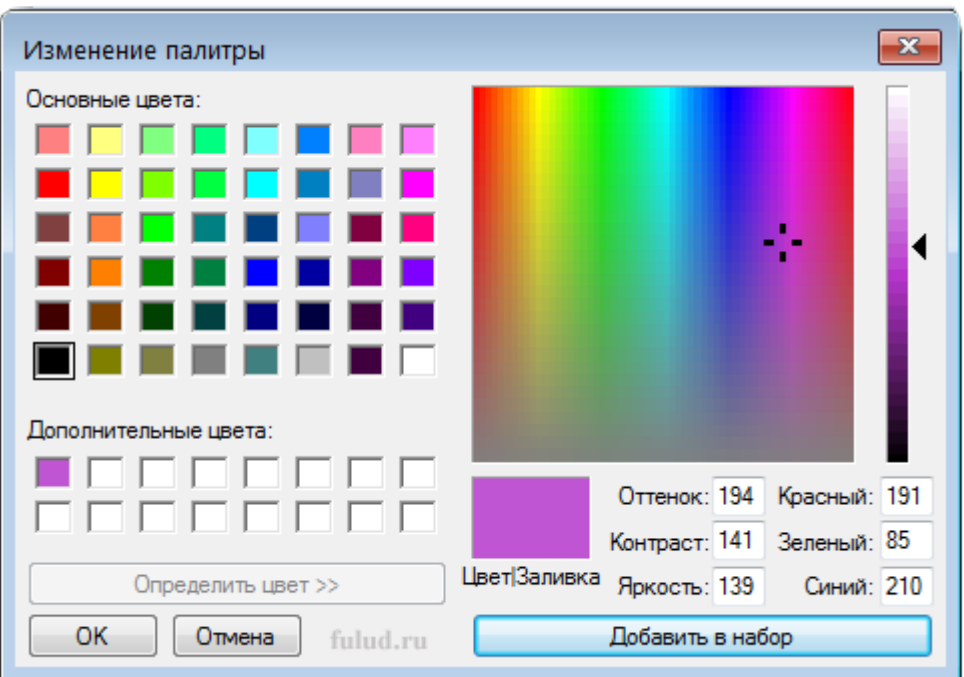

# *Рис. 4 Изменение палитры*

Теперь можете нажимать «*ОК*» слева внизу вкладки и подобранный вами цвет займёт одну из пустых ячеек в палитре на панели инструментов Paint.

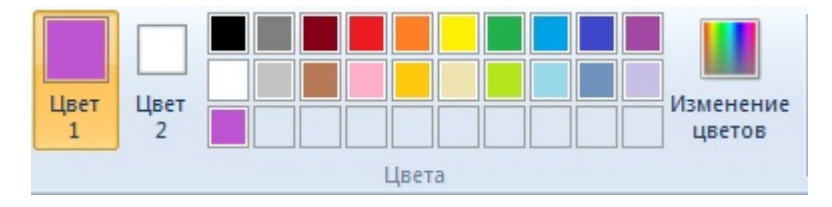

*Рис.5 Изменение цвета*

# *Выбор цвета.*

Для установки текущего цвета переднего плана или фона используется инструмент «*Палитра*» .Выбирая цвет с изображения, нужно убедиться, что при работе в Paint используется нужный цвет и они соответствуют друг другу.

Для выбора цвета в группе «*Инструменты*» щелкните «*Палитра*» .

Выберите на изображении цвет, который будет задан в качестве цвета переднего плана, или правой кнопкой мыши щелкните цвет на изображении, который будет задан как цвет фона.

## **Задания:**

**1.** Создайте иллюстрацию «Закат солнца на море», используя цветовые переходы.

# **Задания для самостоятельного выполнения:**

**1.** Создайте иллюстрацию на тему «Новый год».

# **Контрольные вопросы:**

- **1.** Каковы возможности графического редактора Paint?
- *2.* Назовите инструменты, которым вы пользовались при выполнении?
- *3.* Как воспользоваться палитрой цветов?

# **Практическая работа №3**

## **Тема:** *MS Excel: выполнение вычислительных процедур.*

<span id="page-16-0"></span>**Цель:** знакомство с программой Microsoft Excel, ее органами управления и основными возможностями.

### **Методические указания к выполнению работы:**

Запуск: <Пуск> <Программы> <Microsoft Excel>.

*Вид рабочей области*

*Рабочая книга* состоит из листов – *ярлыки* с их названиями в нижней части окна.

Все действия с листами выполняются при помощи контекстного меню, вызванного щелчком правой кнопки мыши на ярлыке листа. *Рабочий лист* состоит из *строк, столбцов, ячеек* (рис. 1). Адрес ячейки состоит из имени столбца и номера строки, например, С23.

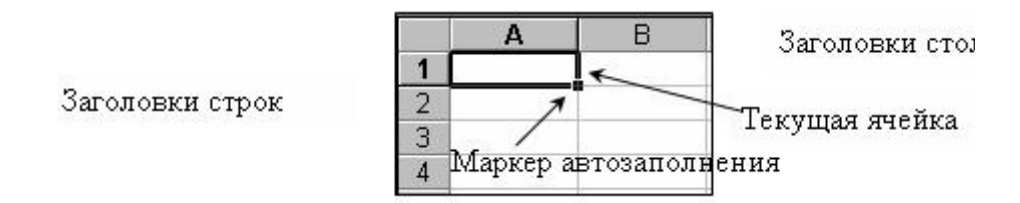

## *Рис.6 Выбор ячейки*

*Ввод данных в ячейку:* выделить ячейку, ввести с клавиатуры, подтвердить (клавиши управления курсором или клавиша <Enter>).

*Копирование повторяющихся данных*: выделить копируемую ячейку, буксировать маркер автозаполнения на необходимое количество ячеек.

*Копирование данных, подверженных какой-либо закономерности:* выделить ячейки (обычно, не менее 2-х), в которых задана эта закономерность; буксировать маркер автозаполнения (рис. 2).

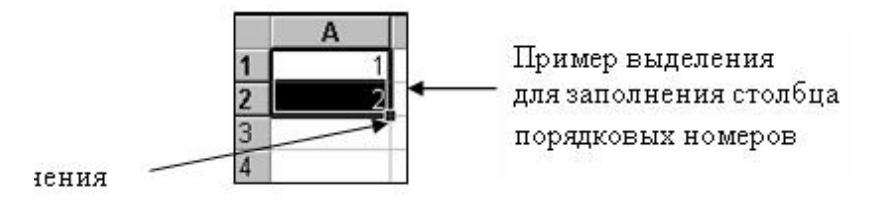

*Рис. 7 Автозаполнение*

*Выделение элементов:* 

<sup>o</sup> *всего листа* – щелкнуть на пустой угловой кнопке (пересечение заголовков строк и столбцов);

<sup>o</sup> *одной строки, одного столбца* – щелкнуть на их заголовке;

<sup>o</sup> *несколько смежных строк, столбцов в пределах экрана* – щелчок ЛКМ на заголовке с последующей простой буксировкой зоны выделения по заголовку;

<sup>o</sup> *несколько несмежных строк, столбцов, ячеек* – выделять нужные элементы, удерживая клавишу <Ctrl>;

<sup>o</sup> *диапазон смежных ячеек, превышающий размеры экрана* – выделить первую клетку диапазона, нажать <Shift>, прокрутить лист, выделить щелчком ЛКМ последнюю ячейку диапазона.

*Автоподбор ширины/высоты* нескольких столбцов/строк**:**

<sup>o</sup> выделить нужные столбцы/строки;

<sup>o</sup> <Формат> <Столбец/Строка> <Автоподбор> или дважды щелкнуть ЛКМ правую границу столбца, нижнюю границу строки.

*Добавить столбцы (строки):* выделить такое кол-во столбцов (строк), какое необходимо добавить, выполнить команду <Вставка> <Строки>/<Столбцы>.

*Удаление столбцов, строк, ячеек:* выделить удаляемый объект, в контекстном меню выбрать команду <Удалить>.

*Очистка содержимого ячеек*: выделить ячейки,<Delete>.

*Форматирование ячеек:* выделить ячейки, <Формат><Ячейки> выбрать нужную вкладку, выбрать необходимый формат, <ОК>.

*Очистка форматов ячеек:* выделить; <Правка> < Очистить> <Форматы>.

*Формулы*

Для вычислений в Microsoft Excel используются *формулы.*

Программа рассматривает содержимое ячейки как формулу, если она начинается со знака = или со знака +.

Пример: сложить содержимое ячеек А1, В1, результат сложения поместить в ячейку С1.

В ячейке С1 должна быть записана формула: =A1+B1 или +A1+B1.

#### Задания:

1) Ознакомьтесь с интерфейсом программы:

отключить все панели инструментов (ПИ), строку формул, строку состояния. Следить за внешним видом окна;

подключить Строку формул, найти ее в окне. По всплывающей подсказке определить название ее элементов;

подключить Строку состояния, найти ее в окне программы;

подключить ПИ Стандартная, ознакомиться с назначением ее кнопок;

 $\blacksquare$ подключить ПИ Форматирование, ознакомиться с назначением ее кнопок;

найдите ярлыки рабочих листов: сколько их в рабочей книге?

вызвать контекстное меню ярлыка Лист1, ознакомиться с перечнем команд. Переименовать Лист1 в «Приемы работы», Лист2 - в «Формулы», Лист $3 - B \langle \Phi \rangle$ чикции»;

2) Составить таблицу реализации хлебобулочных изделий частной минипекарни (наименование изделия, количество, цена 1 ед., стоимость). Стоимость рассчитать по формуле.

3) Вычислить значение функции  $y = 3.5x - 9.5$  для всех х на интервале (-2; 2) с шагом 0,5. Результаты вычисления оформить в виде таблицы.

Таблица 1 Результаты вычислений

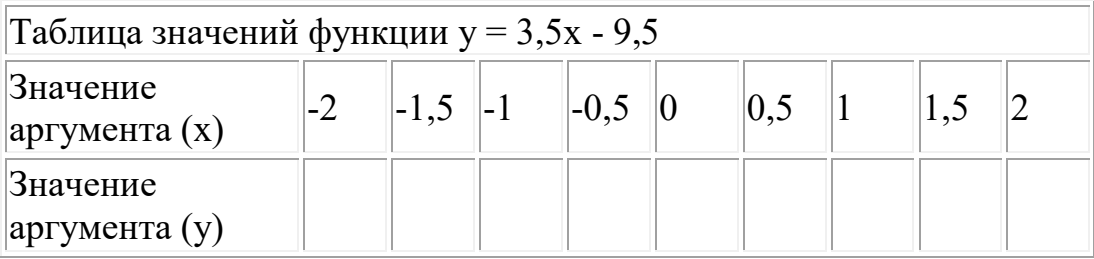

4) Составить таблицу "Крупнейшие озера мира".

| Название озера Площадь, тыс. кв. мГлубина, м |      |      | Высота<br>над   |
|----------------------------------------------|------|------|-----------------|
|                                              |      |      | уровнем моря, м |
| Байкал                                       | 31,5 | 1520 | 456             |
| Тяньганьика                                  | 34   | 1470 | 773             |
| Виктория                                     | 68   | 80   | 1134            |
| $\Gamma$ ypoh                                | 59,6 | 288  | 177             |
| Аральское море 51,1                          |      |      | 53              |

*Таблица 2 Крупнейшие озера мира*

#### **Задания для самостоятельного выполнения:**

1. Составить стартовый протокол участников соревнований (номера участников с 300 по 315, начало старта – 12:00, интервал между стартующими – 1 минута). Ввести данные финиша спортсменов. Рассчитать их результаты по формуле.

2. Составить таблицу капиталовложений различных спортивных клубов: Зенит, Мастер, Локомотив, Динамо, Спартак – в развитие зимних видов спорта: лыжи, коньки, хоккей, фигурное катание, слалом. Проконтролировать правильность данных методом расчета контрольных сумм.

3. Немецкий физик Г. Фаренгейт в 1724 году предложил температурную шкалу, названную его именем. Температура по шкале Фаренгейта связана с температурой по шкале Цельсия соотношением

$$
t^0C = \frac{5}{9}(t^0F - 32)
$$

4. Составить таблицу, переводящую температуру воздуха, измеренную по шкале Фаренгейта, в температуру по шкале. Цельсия.

5. С высоты h свободно падает камень. Построить таблицу, отражающую расстояние от камня до земли через каждую секунду полета.

6. Составить список группы с автоматической нумерацией. Сохранить список. Внести изменения в список: зачислить нового студента, отчислить двух студентов. Сохранить измененный список.

20

## **Контрольные вопросы:**

**1.** Какие способы применения электронных таблиц вы могли бы предложить?

- **2.** Какие типы данных могут содержать электронные таблицы Excel?
- **3.** Какими способами можно отредактировать данные в ячейке?
- **4.** Как можно изменить ширину столбца, высоту строки?
- **5.** Где отображается содержимое ячейки?
- **6.** Как формируется адрес ячейки рабочего листа электронной таблицы?

# **Практическая работа №4 Тема:** *MS EXCEL: построение и форматирование диаграмм*

<span id="page-21-0"></span>**Цель**: знакомство с программой MicrosoftExcel, ее органами управления и основными возможностями.

#### **Методические указания к выполнению работы:**

*Относительные и абсолютные адреса*

Для тиражирования формулы лучше всего использовать маркер автозаполнения:

• выделить ячейку с формулой;

• подвести курсор мыши к правому нижнему углу рамки (курсор мыши меняется на +);

• захватить левой кнопкой мыши и протянуть на нужное число строк (столбцов);

В результате указанных действий формула тиражируется, причем адреса ячеек в формуле изменяются относительно положения формулы.

Адреса ячеек, которые изменяются при тиражировании формулы относительно нового положения, называются *относительными адресами.*

Адреса ячеек, которые не изменяются при тиражировании формулы относительно нового положения, называются *абсолютными адресами.*

Для абсолютизации любой позиции адреса перед ним ставится знак **\$**.

*Для построения диаграммы:*

<sup>o</sup> выделить исходные данные для построения;

<sup>o</sup> выполнить команду меню <Вставка> <Диаграмма>;

<sup>o</sup> выполнить команды мастера по построению диаграммы.

Для *построения линии тренда* нужно:

<sup>o</sup> перевести диаграмму в режим редактирования (двойной щелчок левой кнопкой мыши);

<sup>o</sup> выделить щелчком по графику исходные данные для прогнозирования (график выделится черными квадратами);

<sup>o</sup> выполнить команду меню: <Диаграмма> <Вставка линии тренда>;

22

<sup>o</sup> выбрать вид линии тренда;

<sup>o</sup> на вкладке Параметры установить: прогноз вперед на 1 период.

Для *форматирования полученной линии тренда*: выполнить команду <Форматирование линии тренда> контекстного меню линии тренда.

## **Задания:**

*1) Построить "Доля занятости детей в спортивных учреждениях городов"*

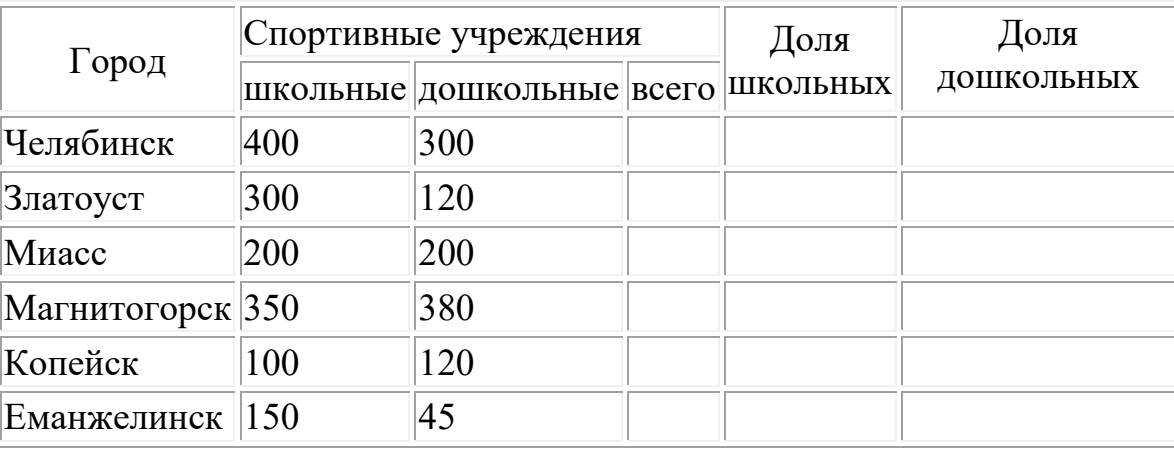

*Таблица 3 Занятость детей*

2) *Заполнить столбцы «Всего» и «Доля»* используя формулы.

3) Легкоатлеты при подготовке к соревнованиям в беге на 100 м во время тренировок показали результаты, представленные в таблице, *"Результаты тренировок (сек)"*

*Таблица 4 Результаты тренировок*

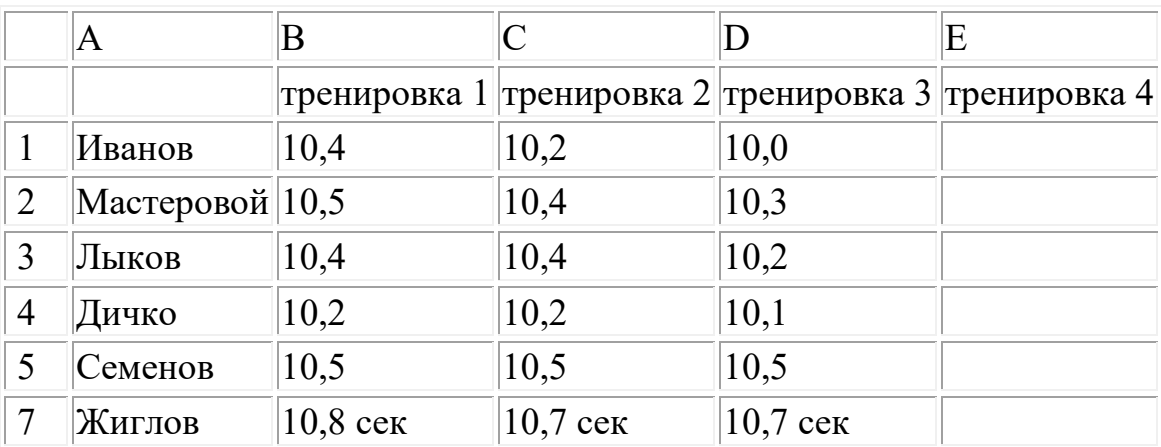

 $4)$ Дать графическое представление достижений, показанных спортсменами, и определить прогнозируемый результат на следующую тренировку.

Набрать таблицу "Ведомость успеваемости по полугодиям  $5)$  $(ucmopus)$ "

Таблица 5 Ведомость успеваемости по полугодиям

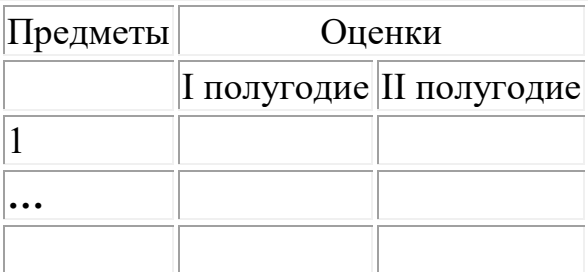

Построить диаграмму I полугодия.  $\circ$ 

С помощью мастера диаграмм подписать заголовок, оси координат,  $\circ$ легенды.

Найти полписи ланных, линии сетки.  $\circ$ 

Построить диаграмму по всему году.  $\circ$ 

## Задания для самостоятельной работы:

На отрезке [-3,14; 3,14] с шагом 0,2 протабулировать функцию  $y =$  $\left( \right)$  $\sin^2(x) + \cos^2(x)$ .

 $\frac{\sqrt{x^3 + x + 1.5}}{x + 1}$ 2) На отрезке [0; 2] с шагом 0,2 протабулировать функцию:

3) Построить график функции:

a)  $y = \frac{x + 2x^3 + 1.9}{\sqrt{x-15}}$  на отрезке [2; 3] с шагом 0.1;

6) у =  $\sqrt{1-x} - tg x$  на отрезке [0; 1] с шагом 0.1;

в) у = cos  $\frac{2}{r}$  - 2sin  $\frac{1}{r} + \frac{1}{r}$  на отрезке [1; 2] с шагом 0.1.

4) Вычислить значение выражений при  $x \in [-5, 5]$ ;  $y \in [-3, 7]$ :

 $\Gamma\left(\frac{5x^{3y}-2}{10y}\div\frac{12x+y}{3y-15+2x}\right) = \frac{30\left(x^3-\frac{5}{6}y\right)}{5(13-6x)}$ a)  $\frac{15x^2 - \frac{7}{12}y}{18y + x^2}$ ;

$$
(5) \frac{40y^3 + \frac{1}{9}x}{6x^2 - 18xy}; \qquad \qquad \text{A)} \frac{5x^{3+y} - 2}{10 - xy} \div \frac{12xy}{3x + y^{2x}}.
$$

# Контрольные вопросы:

 $1.$ Как вводится формула? Приведите примеры.

 $2.$ Чем абсолютная формуле адресация отличается  $\mathbf{B}$  $\overline{O}$ относительной?

- $3.$ Как скопировать содержимое ячейки?
- $\overline{4}$ . Что произойдет, если при записи формулы нарушить правила?
- 5. Назвать этапы построения диаграммы.

# **Практическая работа №5 Тема:** *MS EXCEL Фильтры*

<span id="page-25-0"></span>**Цель:** знакомство с программой Microsoft Excel, ее органами управления и основными возможностями.

#### **Методические рекомендации к выполнению работы:**

*Сортировка данных*

<sup>o</sup> выделить группу данных, которые нужно отсортировать;

<sup>o</sup> <Данные><Сортировка>;

<sup>o</sup> ввести параметры сортировки.

#### *Фильтры*

Рассмотреть возможности автофильтрации данных:

<sup>o</sup> <Данные> <Фильтр> <Автофильтр>;

<sup>o</sup> ввести условие фильтрации.

Для отмены автофильтра: <Данные> <Фильтр> <Автофильтр>.

#### **Задания:**

1. Сформировать таблицу успеваемости студентов по сессиям; вывести средний балл каждого студента; произвести сортировку списка по убыванию среднего балла (причем при равенстве баллов производить сортировку фамилий по алфавиту); вывести на экран список:

- студентов, фамилии которых начинаются на определенную букву;
- десяти лучших студентов;
- студентов, у кого средний балл больше 4,4;
- отличников по сессиям.

2. Сформировать стартовый протокол соревнований (номер участника, время старта, время финиша, результат). Вывести на экран шестерку лучших для продолжения соревнований.

#### **Задания для самостоятельного выполнения:**

1. Составить список посещаемости студентами занятий за месяц; вывести количество пропусков для каждого студента; на экран вывести список

студентов, у которых пропущена 1/3 учебных часов (количество учебных часов указать перед списком).

2. Сформировать список студентов-задолжников для библиотеки; вывести на экран список студентов, у которых более 4 книг на руках.

3. Составить таблицу расчета средств на ремонт спортивного зала (материал, цена единицы материала, количество, стоимость). Отфильтровать таблицу: вывести на экран только материалы, средства на приобретение которых больше 1000 рублей.

#### **Контрольные вопросы:**

**1.** Объяснить необходимость сортировки.

**2.** В чем различие сортировки через кнопку на панели «Стандартная» и через выбор команд <Данные> <Сортировка>?

**3.** Как отфильтровать данные с необходимым условием?

## **Практическая работа №6**

## <span id="page-27-0"></span>**Тема:** *Использование абсолютных и смешанных ссылок в электронных таблицах.*

**Цель:** в формулах электронной таблицы относительные, абсолютные и смешанные ссылки; производить суммирования значений ячеек в заданном диапазоне с использованием встроенной функции; устанавливать требуемый формат представления данных в ячейках.

#### **Методические рекомендации к выполнению работы:**

*Относительные ссылки* это такая форма записи адреса ячейки в формуле, которая при копировании изменятся.

*Относительные ссылки* в формулах удобны тем, что, где необходимо ввести много однотипных формул при составлении таблицы, это ускоряет работу.

Но, иногда нужно, чтобы ссылки в скопированных ячейках оставались неизменными. Тогда нужно вставить *абсолютную ссылку*.

*Абсолютная ссылка* это такая форма записи адреса ячейки в формуле, которая при копировании не изменяется.

Чтобы установить абсолютную форму записи, нужно дописать перед именем столбца или номером строки знак доллара «**\$**».

Например*: относительная ссылка «A1»* , абсолютная ссылка «\$A\$1».

Теперь при копировании этой ячейки с абсолютной ссылкой в другое место таблицы, адрес ячейки не изменится.

Примеры записи абсолютных ссылок: *\$A1(полностью абсолютная ссылка на ячейку А1), \$D4 (полуабсолютная ссылка на ячеку D4, при копировании не будет изменяться буква столбца), V\$2 (полуабсолютная ссылка на ячеку V2, при копировании не будет изменяться номер столбца).*

*Изменить относительную ссылку на абсолютную* можно просто.

Выделим ячейку, в строке формул в конце формулы ставим курсор, можно выделить всю формулу и нажимаем на клавиатуре F4.

Если нажмем один раз, то и столбец и строка в формуле станут абсолютными (перед их адресами будет стоять знак доллара,\$).

Если еще раз нажмем F4, то будет знак доллара стоять только у буквы столбца — это уже смешанная ссылка.

Если еще раз нажать F4, то знак доллара будет стоять у адреса строки другая смешанная ссылка.

**Смешанные ссылки в формуле** – это когда что-то одно: или столбец, или строка абсолютные.

Например: \$A1 (абсолютная ссылка на столбец и относительная ссылка на строку) или A\$1 (относительная ссылка на столбец и абсолютная ссылка на строку).

**Задание 1.** В электронных таблицах с использованием в формулах смешанных ссылок создать таблицу умножения:

1. Заполните название таблицы, строку и столбец с множителями согласно рисунка 8:

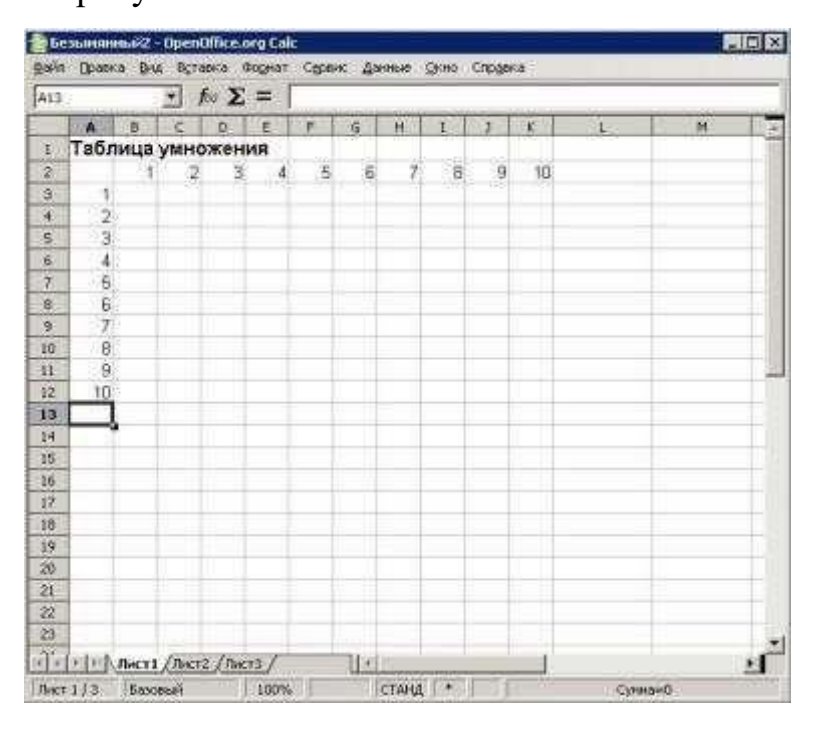

### *Рис. 8 Таблица умножения*

2. В ячейку В3 запишите формулу =A3\*В2 растяните ее в право и сразу, не снимая выделения, вниз. При растягивании этой формулы вправо должна остаться неизменной ссылка на столбец А: = \$А3\*В2; при растягивании формулы вниз необходимо зафиксировать ссылку на строку 2: = \$A3\*B\$2 растяните полученную формулу вправо и вниз

3. Убедитесь, что теперь формулы заполнены верно согласно рисунка 9.

| $\frac{1}{\sqrt{2}}$<br>$(2)$ $(2)$ $(4)$<br>$\bullet$ . $\bullet$ $\bullet$ $\bullet$ $\bullet$<br>$\sim$<br>$-12$<br>通<br><b>Cia</b><br>计无限定 油<br>黑鹿山<br>$\mathcal{A}$<br>耑<br>And<br>濧<br>画<br>Δ<br><b>36 W 21</b><br>閚 |                   |              |    |                          |      |                                    |      |       |         |           |     |    | ă<br>ř      |  |
|----------------------------------------------------------------------------------------------------|-------------------|--------------|----|--------------------------|------|------------------------------------|------|-------|---------|-----------|-----|----|-------------|--|
| 83:412                                                                                                    |                   |              | 蚓  | $f \circ \Sigma =$       |      | 10<br>-\$43*B\$2<br>По повоку краю |      |       |         |           |     |    |             |  |
|                                                                                                    | 车                 | 8            | e  | D                        | ε    | F                                  | G    | R.    | Œ       | a.        | 图   | H. | W           |  |
| a                                                                                                    | Таблица умножения |              |    |                          |      |                                    |      |       |         |           |     |    |             |  |
| ë                                                                                                    |                   |              |    |                          | 4    | 3                                  | 6    | 7     | B       | 9         | 10  |    |             |  |
| 3                                                                                                    |                   | n            | 2  | з                        | п    | 6                                  | Ġ.   | z     | 8       | Ξ         | 10  |    |             |  |
| ×                                                                                                    | 2                 |              | 4  | E                        | G    | 10                                 | 12   | 34    | 16      | 18        | 50  |    |             |  |
| 5                                                                                                    |                   | <b>A WIN</b> | É  | ig.                      | 12   | 15                                 | 18   | 21    | $_{24}$ | 27.       | 30  |    |             |  |
| 6                                                                                                    | $\frac{3}{4}$     |              | ë  | 12                       | 16   | ZJ                                 | 24   | 28    | 32      | 36        | 40  |    |             |  |
| 7                                                                                                    | 5                 | Б            | 10 | 15                       | 20   | 26                                 | 30   | 36    | 4D      | 45        | 50  |    |             |  |
| B                                                                                                    | 6                 | 6            | 12 | 18                       | 24   | 30                                 | 36   | 42    | 48      | 54        | 60  |    |             |  |
| ø.                                                                                                    | ÿ.                | 7            | 14 | 21                       | 28   | 36                                 | 42   | 49    | 56      | 63        | 70  |    |             |  |
| 10                                                                                                    | $\lbrack$         | 8            | 16 | 24                       | 32   | 40                                 | 48   | 56    | 64      | 72        | 80  |    |             |  |
| 11                                                                                                    | 9l                | ø            | 18 | 27                       | 36   | 45                                 | 54   | 63    | 72      | <b>Bf</b> | 90  |    |             |  |
| 12                                                                                                    | 10                | 10           | 20 | 30                       | S    | 50                                 | 60   | 70    | 60      | 90        | 100 |    |             |  |
| 13<br>34                                                                                                    |                   |              |    |                          |      |                                    |      |       |         |           |     |    |             |  |
| 15                                                                                                    |                   |              |    |                          |      |                                    |      |       |         |           |     |    |             |  |
| 16                                                                                                    |                   |              |    |                          |      |                                    |      |       |         |           |     |    |             |  |
| 37                                                                                                    |                   |              |    |                          |      |                                    |      |       |         |           |     |    |             |  |
| 18                                                                                                    |                   |              |    |                          |      |                                    |      |       |         |           |     |    |             |  |
| 19                                                                                                    |                   |              |    |                          |      |                                    |      |       |         |           |     |    |             |  |
| W)                                                                                                    |                   |              |    |                          |      |                                    |      |       |         |           |     |    |             |  |
| $\pi$                                                                                                    | 9199              |              |    | Лист 1 / Листа / Листа / |      |                                    | HEAT |       |         |           |     |    |             |  |
|                                                                                                    | Лист 1 / 3        | Bascepal     |    |                          | 100% |                                    |      | СТАНД | ۰       |           |     |    | Сумман 3025 |  |

Рис. 9 Таблица умножения

4. Переименуйте Лист1 на Таблица умножения.

Задание 2. В электронных таблицах с использованием в формулах абсолютных ссылок вычислить цены отдельных устройств компьютера и компьютера целиком в рублях, если заданы цены отдельных устройств компьютера в условных единицах и курс доллара к рублю.

Таблица 6 Цены устройств компьютера

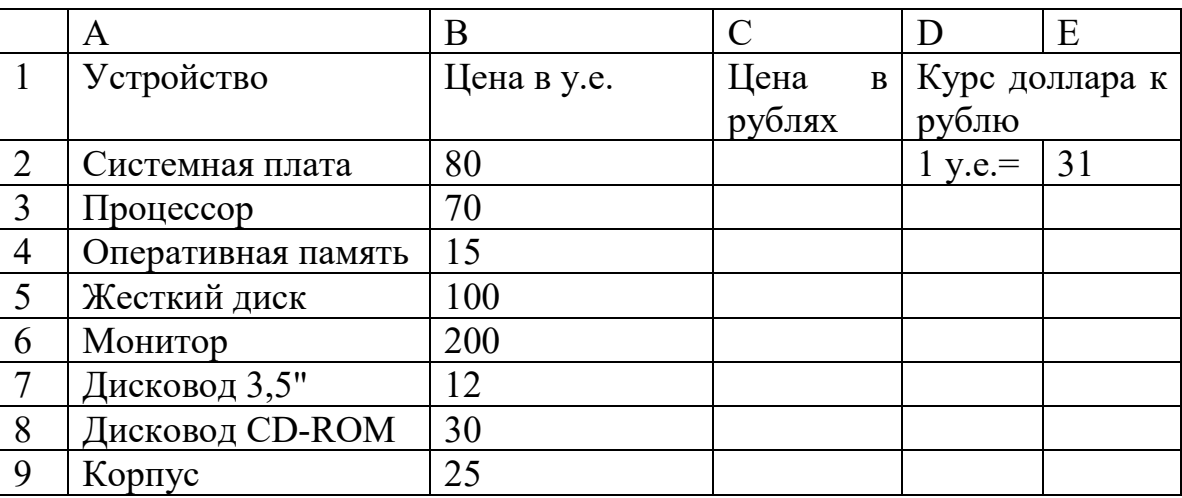

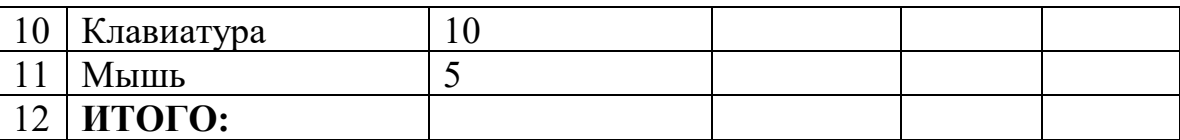

1. Перейти на новый лист и присвоить ему имя *Абсолютные ссылки*.

2. Ввести наименования устройств, входящих в компьютер, в столбец А, их цены в условных единицах - в столбец В и курс доллара к рублю - в ячейку Е2.

3. Ввести в ячейку С2 формулу, содержащую относительную ссылку на цену в условных единицах и абсолютную ссылку на курс доллара к рублю.

Скопируем формулу, вычисляющую цену в рублях, в нижележащие ячейки с использованием операции заполнения диапазона.

4. Подсчитаем в ячейке С12 общую цену компьютера с помощью встроенной функции СУММ().

5. Представьте цены устройств компьютера, и курс доллара к рублю в денежном формате.

6. Выделить диапазон ячеек С2:С12 и ввести команду *Главная -Формат*. На появившейся диалоговой панели Формат ячеек выбрать пункт *Денежный*. Повторить процедуру для ячейки Е2.

**Задание 3.** Создайте таблицу «Доставка груза» по образцу и вычислить стоимость доставки и всего:

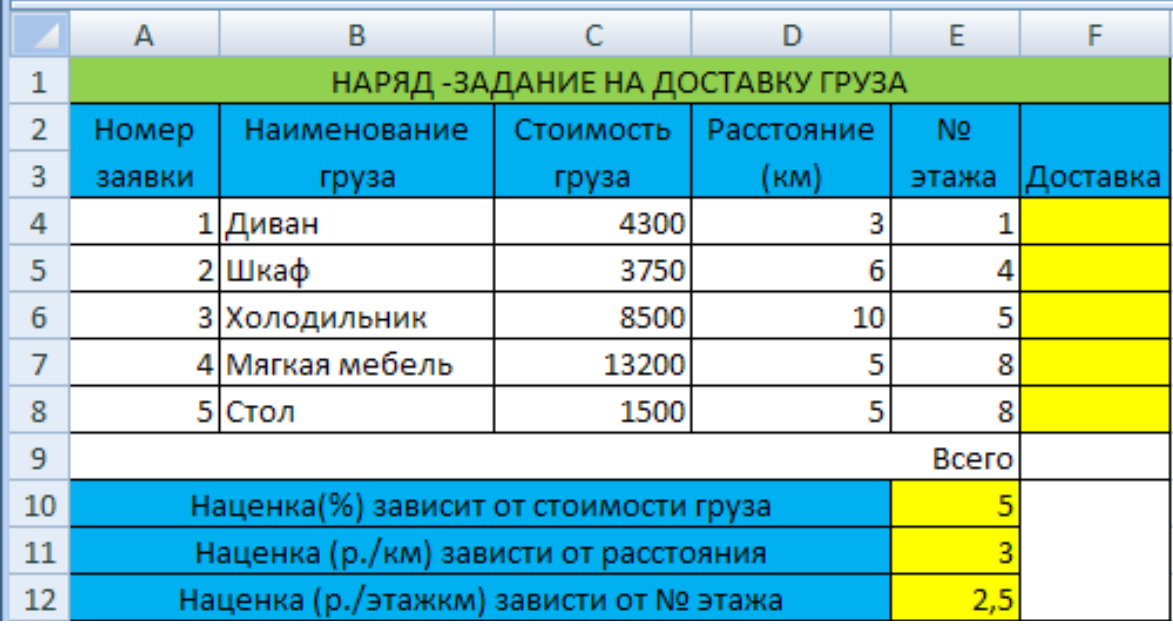

*Рисунок 10 Образец таблицы*

# ПРИМЕЧАНИЕ:

Формула в ячейке F4 вводится с учетом того, что стоимость доставки груза складывается из следующих трех величин (наценок):

А) 5% от стоимости груза,

Б) от расстояния (3р./км).

В) номера этажа (2,5р./этаж)

# **Контрольные вопросы:**

**1.** Каким образом осуществляется вставка нового листа в рабочую книгу Ms Excel.

**2.** Как переименовать лист рабочей книги Ms Excel.

**3.** Как выделяются не смежные ячейки листа Ms Excel.

## Практическая работа №7

# <span id="page-32-0"></span>Тема: MS EXCEL: графическое решение уравнений и систем уравнений

Цель: знакомство с программой Microsoft Excel, ее органами управления И ОСНОВНЫМИ ВОЗМОЖНОСТЯМИ.

### Методические указания к выполнению работы:

Microsoft Excel содержит большое количество встроенных функций. Для работы с ними есть специальное средство - Мастер функций. Он вызывается командой <Вставка> <Функции>.

Второй способ вставки стандартной функции в формулу ячейки:

щелкнуть по кнопке функция: f\*:

в появившимся диалоговом окне выбрать требуемую функцию из списка предложенных; щелкнуть диалоговую кнопку <Далее>;

в следующем диалоговом окне в поле «Число» ввести аргумент этой функции; щелкнуть на кнопке <Готово>.

Логические функции

MS Excel располагает набором логических функций: НЕ, И, ИЛИ, ЕСЛИ, принимающих одно из двух логических значений: ИСТИНА, ЛОЖЬ.

Например, функция ЕСЛИ (арг лог, арг1, арг2) возвращает значение арг1, если арглог при вычислении приобретает значение ИСТИНА, и арг2, если арглог при вычислении приобретает значение ЛОЖЬ.

Если арглог имеет значение ИСТИНА и значение арг1 опущено, то возвращается значение ИСТИНА. Если арглог имеет значение ЛОЖЬ и значение арг2 опущено, то возвращается значение ЛОЖЬ.

### Задания для самостоятельного выполнения:

1. Решите графически уравнения:

a) 
$$
\frac{x+1}{x-2} = -2;
$$
  
\n5)  $\frac{x+5}{x-8} = 1;$ 

B) 
$$
x^2+6x+8 = \frac{x+1}{x-2}
$$
;  
\nF)  $x^3-3=\sqrt{x^2-5}$ ;  
\nA)  $x+7=\sqrt{x^3+4}$ ;

2. Решите системы уравнений графически:

a) 
$$
\begin{cases} y = x + 4; \\ y = x^2 + 5. \end{cases}
$$
  
\n5) 
$$
\begin{cases} y = 5 - \sqrt{x + 4}; \\ y = x^3; \\ y = \frac{6-x}{3}. \end{cases}
$$
  
\n
$$
\begin{cases} x^3 + 5 = x - y; \\ y + 1 = \sqrt{x - 7}; \\ \frac{x^2 - 6}{5 + x} = y + x^3. \end{cases}
$$

## Контрольные вопросы:

1. Функции, которые содержит Microsoft Excel.

2. Как решить уравнение с одной переменной графически?

3. Как решить систему уравнений, содержащих одну переменную, графически?

4. Как решить систему уравнений, содержащих две переменных, графически?

# **Практическая работа №8 Тема:** *Оформление отчёта по практическим работам.*

<span id="page-34-0"></span>**Цель:** Научиться оформлять отчёт в соответствии со стандартами и требованиями по оформлению отчётной документации

# **Методические рекомендации к выполнению работы:**

## *1. Оформить титульный лист по образцу:*

Департамент образования, науки и молодёжной политики Воронежской области государственное бюджетное профессиональное образовательное учреждение Воронежской области «Воронежский государственный профессионально-педагогический колледж»

Специальность: 44.02.02 Дошкольное образование

Отчёт по практическим работам по дисциплине «Информатика и ИКТ в ПД»

Выполнил(а): Студентка группы 622 Белая А.А. Проверил(а): Преподаватель ВГППК Оруджова А.Н. Оценка за отчёт:

Воронеж, 2019

## *2. Выполнить отчёт:*

- Написать тему практической работы
- Кратко описать практические навыки, полученные при выполнении практической работы *(в ходе выполнения практической работы я научился(ась)…)*
- Вставить скриншоты выполненных работ

## *3. Оформить отчёт согласно следующим требованиям:*

- Шрифт Times New Roman 14
- Отступ первой строки 1,25 см, междустрочный интервал 1.15
- Выравнивание по ширине
- Нумерация страниц внизу по центру (титульный лист не нумеруется)
	- 1) Зайти в раздел ВСТАВКА НОМЕР СТРАНИЦЫ
	- 2) Далее выбрать Номер страницы, выбрать пункт внизу страницы, затем выбрать тип «Простой номер 2»
	- 3) В конструкторе поставить галочку на пункт «Особый колонтитул для первой страницы»

## *4. Оформление содержания (автособираемое оглавление)*

- 1. Выделить темы лабораторных работ, задать стиль «Заголовок 1»
- 2. Установить курсор после титульного листа
- 3. Зайти в раздел ССЫЛКИ ОГЛАВЛЕНИЕ
- 4. Выбрать автособираемое оглавление
- 5. Для перехода нажать на новую страницу после оглавления вставить разрыв страницы (раздел ВСТАВКА – Разрыв страницы или комбинацией клавиш Ctrl+Enter)

# **РЕКОМЕНДУЕМАЯ ЛИТЕРАТУРА**

#### *Основные источники:*

- <span id="page-36-0"></span>**1.** Куприянов Д. В. Информационное обеспечение профессиональной деятельности: учебник и практикум для СПО - М.: «Юрайт»,2019г. (электронное издание)
- **2.** Советов Б.Я. Информационные технологии: учебник М.: «Юрайт»,2019г. (электронное издание)
- **3.** Информатика для гуманитариев: учебник и практикум для СПО/под ред. Г. Е. Кедровой - М.: «Юрайт», 2020г. (электронное издание)

#### *Дополнительные источники:*

- 1. Залогова Л.А. Компьютерная графика. Практикум. Учебное пособие. Элективный курс./ Залогова Л.А. – М.: БИНОМ. Лаборатория знаний, 2018. –180с.
- 2. Угринович Н.Д. Информатика и информационные технологии. Учебник 10–11 кл. / Угринович Н.Д.– М.: БИНОМ. Лаборатория знаний, 2018. – 380с.
- 3. Угринович Н.Д. Преподавание курса «Информатика и ИКТ» 7–11 классы./ Угринович Н.Д. – М., 2017. – 220с.
- 4. Шафрин Ю.А. Информатика. Информационные технологии. Том 1-2/ Шафрин Ю.А. – М.: ДМК Пресс, 2017. - 260 c.
- 5. Лапчик М.П., Семакин М.Г., Хернер Е.К. Методика преподавания информатики./ Лапчик М.П. – М.: Издательский центр «Академия», 2016. –150с.